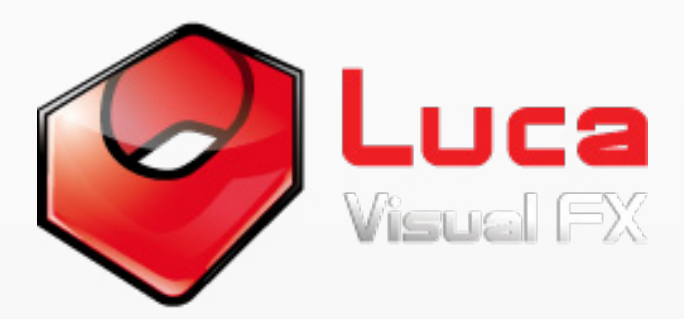

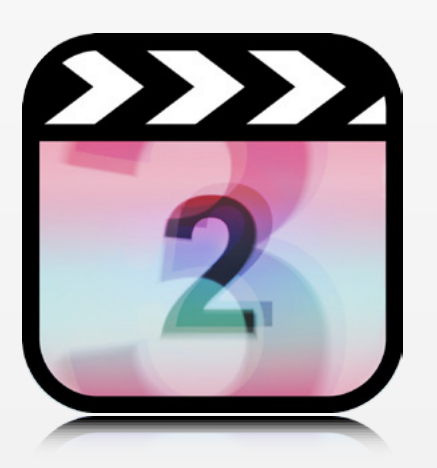

## Luca's Shuffle FCP X Templates

SHUFFLE transition for FCP X enables editors to automatically 'intercut' up to 5 freely selected clips or images in between the outgoing and incoming clips. The shorter the transition, the faster the sequence of rapidly displayed clips or images will appear.

With ten stylistic options available, the user can animate the transition by making the clips slide, zoom or even move randomly across.

SHUFFLE can be used either as an editing tool by adding fast sequences of images in no time in order to spice up an edit or as a stylization tool.

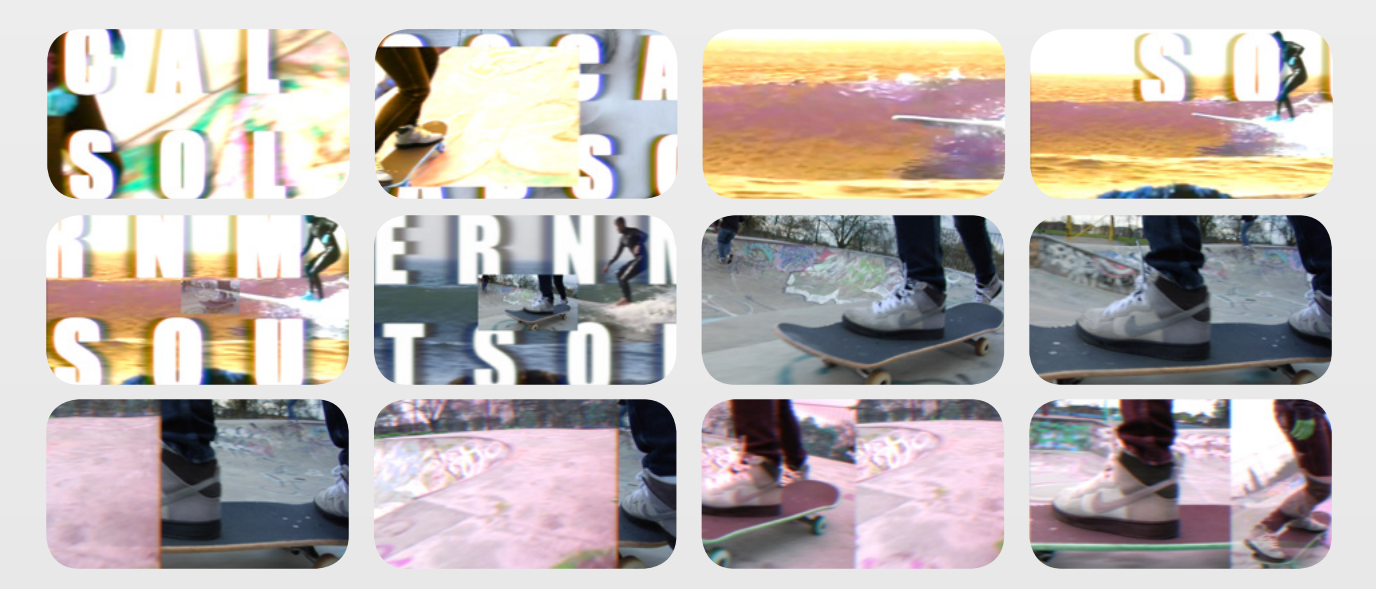

The transition comes with 10 templates with easy to use parameters. Each template offers a different style. In this manual, the templates have been grouped as follows according to their set of parameters;

## **Templates - Zoom In, Zoom In & Out and Zoom Out.**

## **Templates - Four Directions, Random Directions, Right to Left, Slip Down, Slip In Left & Right, Slip Up, Left to Right,**

We recommend expanding the possibilities of these templates by importing graphics (i.e. created in Photoshop), text, mographs, logos or any other desired media within FCPX and dropping them in the image wells provided.

TIP: Use several instances of the transition, as shown in the image below, to create a longer sequence of multiple, rapidly shuffling images.

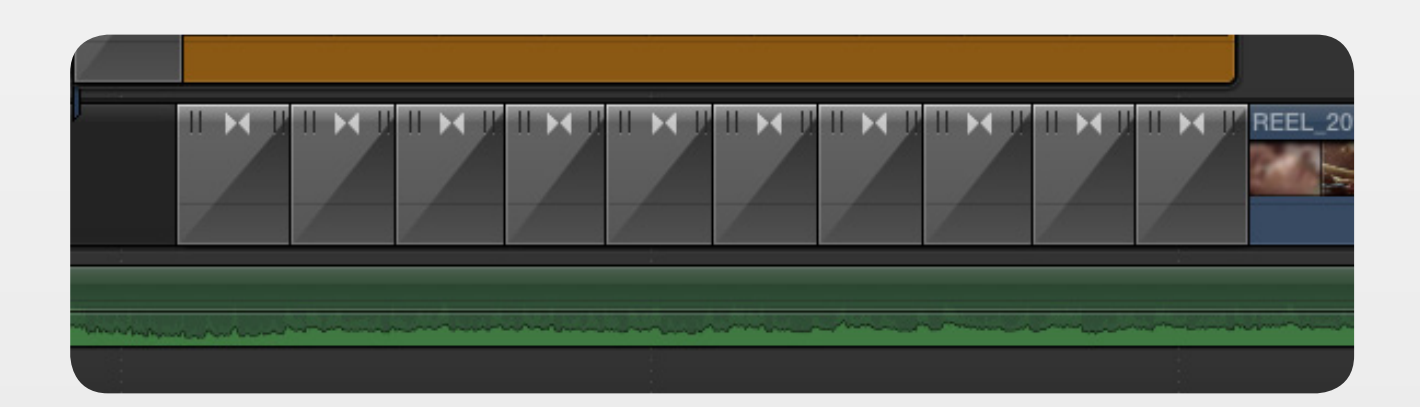

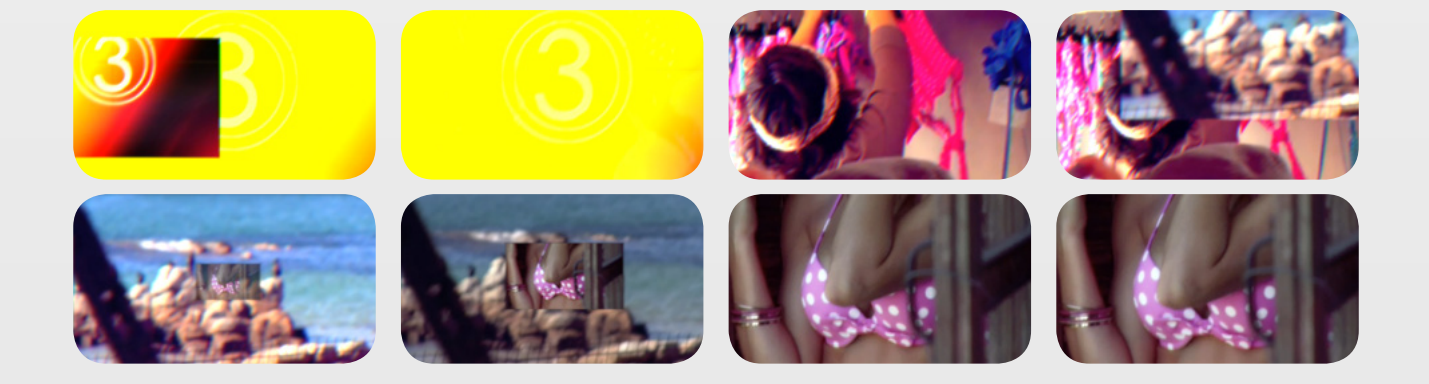

## Templates - Zoom In, Zoom In & Out and Zoom Out

Import an image or clip using Drop Zones 5-1. The 'Scale' and 'Zoom Amount' for each clip can be controlled using the sliders below each 'Drop Zone'. These parameters may turn very useful if your media is excessively

larger (or smaller) within the frame.

'Zoom In-Coming Clip' can be used to adjust the amount of zoom applied to the in-coming clip.

The tick box next to 'Tint' is checked by default to add a tint to the custom media used. Uncheck it to keep the natural colors of your images. In addition to 'Tint', the user can further customize the look by tweaking the 'Hue', 'Saturation' and 'Exposure' Parameters or stylize the sequence with 'Prism Blur' and 'Zoom Blur'.

To increase the speed of the shuffle, simply adjust the length of the transition.

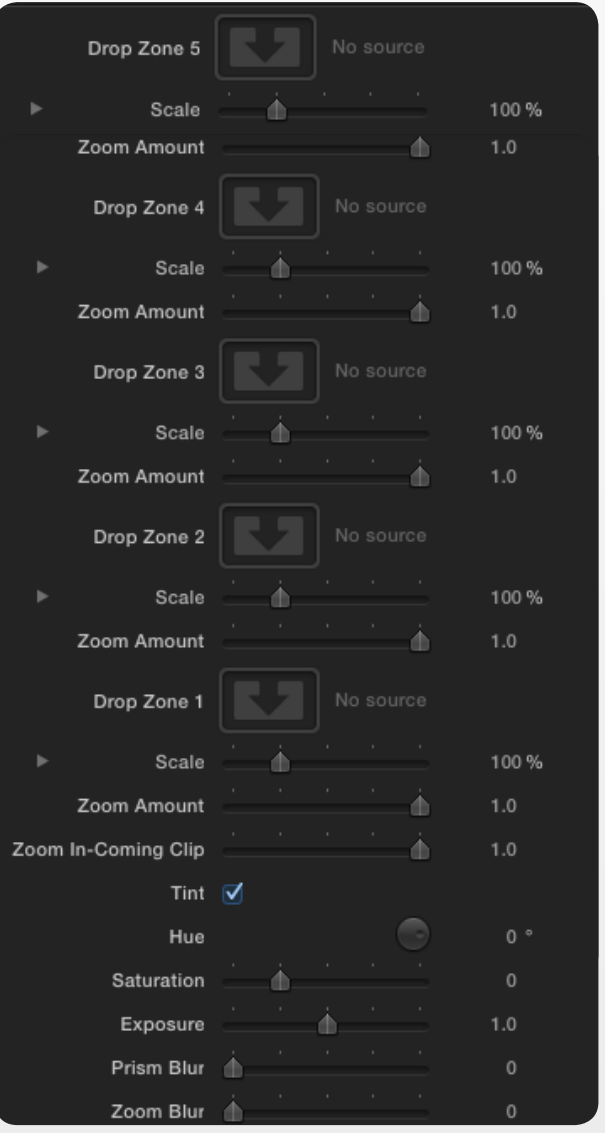

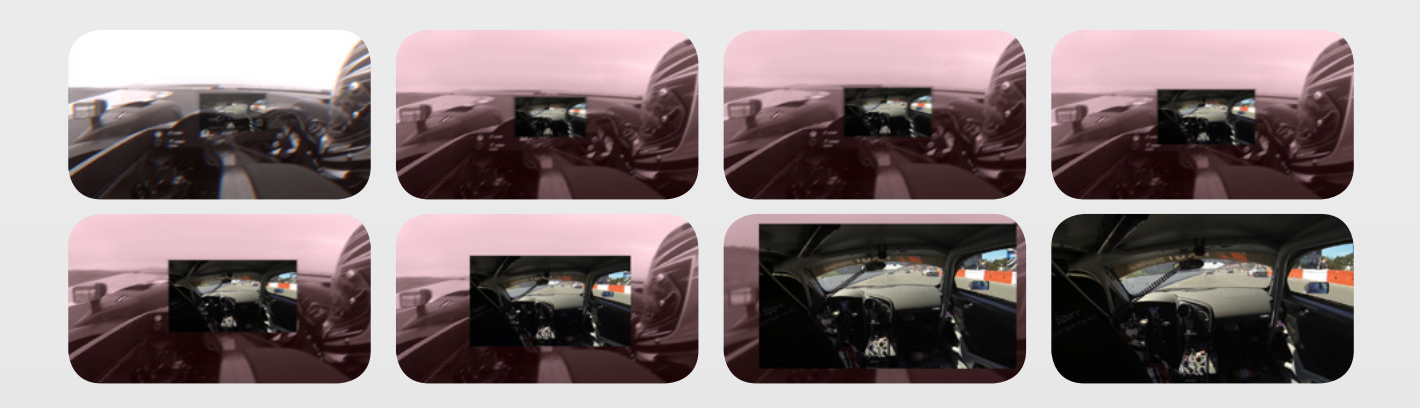

Templates - Four Directions, Random Directions, Right to Left, Slip Down, Slip In Left & Right, Slip Up and Left to Right.

Import an image or clip using Drop Zones 5-1. The 'Scale' for each clip can be controlled using the sliders provided below each 'Drop Zone'. These parameters may turn very useful if your media is excessively larger (or smaller) within the frame.

The tick box next to 'Tint' is checked by default to add a tint to the custom media used. Uncheck it to keep the natural colors of your images. In addition to 'Tint', the user can further customize the look by tweaking the 'Hue', 'Saturation' and 'Exposure' **Parameters** 

Drop Zone 5 Á 100% Scale Drop Zone 4 Á 100% Scale Drop Zone 3 100% Scale đ Drop Zone 2 Δ Scale 100% Drop Zone 1 Á 100% Scale Tint  $0^{\circ}$ Hue Saturation Exposure đ.  $1.0$ Prism Blur <sup>1</sup> Motion Blur - 45  $270.0$   $^{\circ}$ Angle In-Coming Clip Blur

Add a 'Prism Blur' or 'Motion Blur' if required

and control the 'Angle' using the dial. To include a blur to the incoming clip, check the tick box next to 'In-Coming Clip Blur'.

To increase the speed of the shuffle, simply adjust the lenth of the transition.

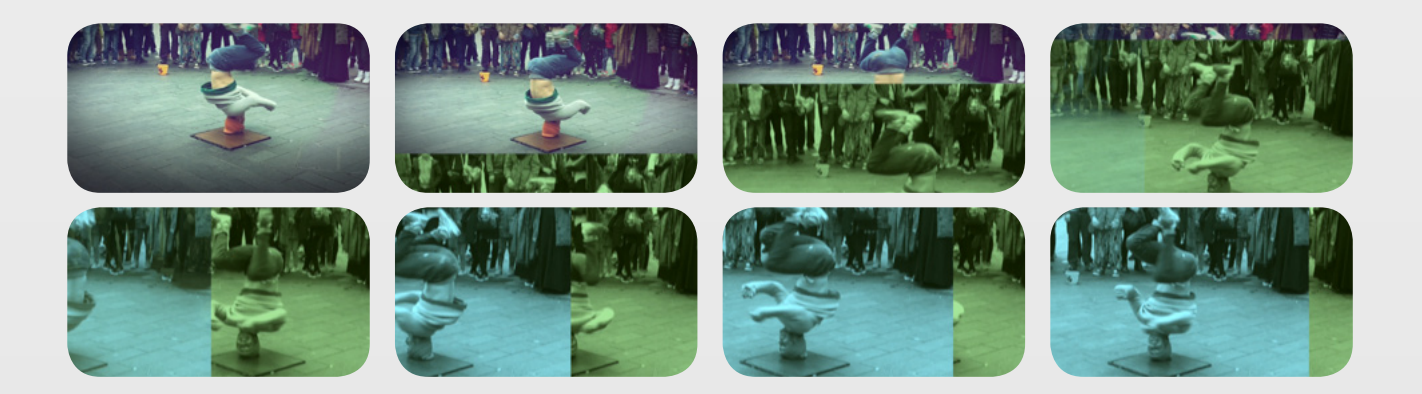

System Specifications and Requirements

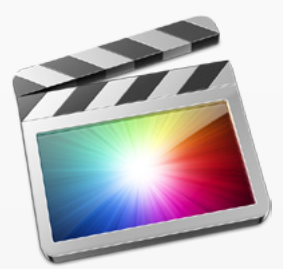

FCP X 10.1.2 or above

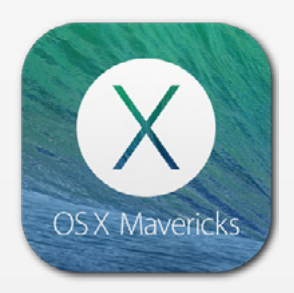

Mac OSX 10.9 or above

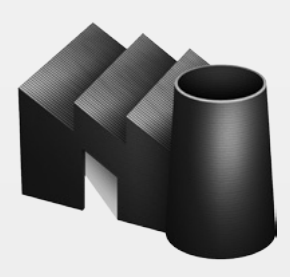

FxFactory 5.0.1 or above